## Caravan **SERVICE BULLETIN**

**Beechcraft Howker TEXTRON** AVIATIO

**CAB-34-04**

## **REVISION TRANSMITTAL**

This sheet transmits Revision 1 to CAB-34-04, which:

A. Changes the NOTE in the EFFECTIVITY section to state that airplanes that are not equipped with Garmin Software 0767.23 or later, the latest revision of CAB-34-03 shall be accomplished prior to this service bulletin.

**NOTE:** This revision replaces the original issue of CAB-34-04 in its entirety.

### **REVISION COMPLIANCE**

NO EFFECT. Airplanes previously modified by this service letter are not affected by this revision.

## **LOG OF REVISIONS**

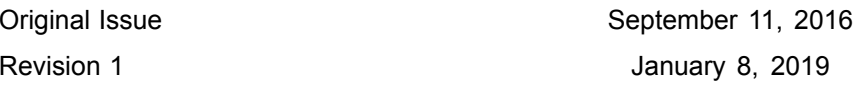

Original Issue - September 11, 2016<br>
Revision 1 - January 8, 2019<br>
CAB-34-04<br>
CAB-34-04<br>
CAB-34-04 Revision 1 - January 8, 2019

## **CAB-34-04**

## **TITLE**

NAVIGATION - GARMIN G1000 ADS-B OUT ACTIVATION

#### **EFFECTIVITY**

## **MODEL SERIAL NUMBERS**

208 20800416, 20800500 and On

208B 208B1190, 208B1216, 208B2000, and On

**NOTE:** On airplanes that are not equipped with Garmin Software 0767.23 or later, the latest revision of CAB-34-03 shall be accomplished prior to this service bulletin.

#### **REASON**

This service bulletin is being issued to provide an option for owner/operators to comply with the upcoming ADS-B OUT regulatory mandate.

#### **DESCRIPTION**

This service bulletin provides parts and instructions to install and activate ADS-B OUT.

#### **COMPLIANCE**

OPTIONAL. This service document can be accomplished at the discretion of the owner.

A service document published by Textron Aviation may be recorded as *completed* in an aircraft log only when the following requirements are satisfied:

- 1) The mechanic must complete all of the instructions in the service document, including the intent therein.
- 2) The mechanic must correctly use and install all applicable parts supplied with the service document kit. Only with written authorization from Textron Aviation can substitute parts or rebuilt parts be used to replace new parts.
- 3) The mechanic or airplane owner must use the technical data in the service document only as approved and published.
- 4) The mechanic or airplane owner must apply the information in the service document only to aircraft serial numbers identified in the *Effectivity* section of the document.
- 5) The mechanic or airplane owner must use maintenance practices that are identified as acceptable standard practices in the aviation industry and governmental regulations.

No individual or corporate organization other than Textron Aviation is authorized to make or apply any changes to <sup>a</sup> Textron Aviation-issued service document or flight manual supplement without prior written consent from Textron Aviation.

Textron Aviation is not responsible for the quality of maintenance performed to comply with this document, unless the maintenance is accomplished at <sup>a</sup> Textron Aviation-owned Service Center.

#### **APPROVAL**

Textron Aviation received FAA approval for the technical data in this publication that changes the airplane type design.

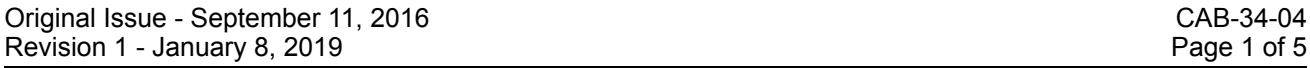

Textron Aviation Customer Service, P.O. Box 7706, Wichita, KS 67277, U.S.A. 1-316-517-5800

This document contains technical data and is subject to U.S. export regulations. This information has been exported from the United States<br>in accordance with export administration regulations. Diversion contrary to U.S. la

COPYRIGHT © 2016

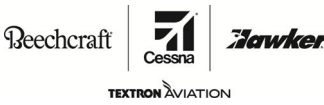

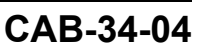

## **FLIGHT CREW OPERATIONS**

No Changes

## **CONSUMABLE MATERIAL**

No specialized consumable materials are required to complete this service document.

### **TOOLING**

No specialized tooling is required to complete this service document.

## **WEIGHT AND BALANCE INFORMATION**

Negligible

### **REFERENCES**

Cessna Model 208 Maintenance Manual.

### **PUBLICATIONS AFFECTED**

Cessna Model 208 Illustrated Parts Catalog.

### **ACCOMPLISHMENT INSTRUCTIONS**

- **NOTE:** Obtain the applicable POH supplements listed in the Flight Crew Operations Summary of this service bulletin before starting the modification.
- 1. Prepare the airplane for maintenance.
	- A. Make sure that the airplane is electrically grounded.
	- B. Make sure that all switches are in the OFF/NORM position.
	- C. Disconnect electrical power from the airplane.
		- (1) Disconnect the airplane battery.
		- (2) Disconnect external electrical power.
	- D. Attach maintenance warning tags to the battery and external power receptacle that have **"DO NOT CONNECT ELECTRICAL POWER - MAINTENANCE IN PROGRESS"** written on them.
- 2. Airplanes equipped with one transponder shall go to the following Group A instructions in step 3. Airplanes equipped with two transponders shall go to Group B instructions in step 5.
- 3. **Group A:** Remove existing transponder and install Garmin P/N 011-00779-30 (Textron Aviation P/N S3100-563) GTX 33ES transponder. Return the removed transponder to Textron Aviation Parts Distribution. (Refer to the Model 208 Maintenance Manual, Chapter 34, GTX-33/GTX-33ES Transponder - Removal/Installation.)
	- **NOTE:** Send the removed GTX33 Transponder to Textron Aviation for an upgrade. Contact the Textron Aviation Parts Distribution Repair Team to schedule your unit at e-mail citationrepair@txtav.com available 8:00 - 4:30 CST weekdays. Advance notification and coordination is required for Textron Aviation Parts Distribution Repair Team to effectively schedule units, ship to supplier, and arrange return. A Customer Repair Request Form is available online at ww2.txtav.com/Parts. This form will be required to ship with every repair. The expected turn time for the supplier supporting this service document is 10 days.
- 4. Go to step 6.
- 5. **Group B:** Remove 2 existing transponders and install 2 Garmin P/N 011-00779-30 (Textron Aviation P/N S3100-563) GTX 33ES transponders. Return the removed transponders to Textron Aviation Parts

## Caravan **SERVICE BULLETIN**

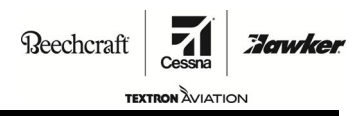

**CAB-34-04**

Distribution. (Refer to the Model 208 Maintenance Manual, Chapter 34, GTX-33/GTX-33ES Transponder - Removal/Installation.)

- **NOTE:** Send the removed GTX33 Transponders to Textron Aviation for an upgrade. Contact the Textron Aviation Parts Distribution Repair Team to schedule your units at e-mail citationrepair@txtav.com available 8:00 - 4:30 CST weekdays. Advance notification and coordination is required for Textron Aviation Parts Distribution Repair Team to effectively schedule units, ship to supplier, and arrange return. A Customer Repair Request Form is available online at ww2.txtav.com/Parts. This form will be required to ship with every repair. The expected turn time for the supplier supporting this service document is 10 days.
- 6. Remove maintenance warning tags and connect the airplane battery.
- 7. Connect <sup>a</sup> ground power unit to the airplane.
- 8. Make sure that all of the necessary circuit breakers are pushed in for normal mode startup of the G1000 system.
- 9. Make sure that the EXTERNAL POWER switch is set to BUS and the AVIONICS 1 and 2 switches are set to ON.
- 10. Let the system power on in normal mode.
- 11. Pull out the PFD1, PFD2, and MFD circuit breakers.
- 12. Remove the database card from each of the 3 Garmin cockpit displays.
- 13. Press and hold the "ENT" button down on the PFD2 display while pushing in the PFD2 circuit breaker. Button may be released when "Initializing System" appears.
- 14. Press and hold the "ENT" button down on the MFD display while pushing in the MFD circuit breaker. Button may be released when "Initializing System" appears.
- 15. Insert the G1000 software SD loader card in the top slot of the PFD1 display unit. This SD card is included in the blue aircraft software pouch in the POH and must be Garmin G1000 Software Version 0767.23 or later.
- 16. Press and hold the "ENT" button down on the PFD1 display while pushing in the PFD1 circuit breaker. Button may be released when "Initializing System" appears.
- 17. Respond "No" when asked to update system files.
- 18. With the loader card in PFD1, use the FMS knobs to go to the "System Upload" page in the "System" group to load the option.
- 19. Using the FMS knobs and the "ENT" button, select "Installation Options General" in the "GROUP" field.
- 20. Airplanes equipped with one GTX 33ES Transponder shall go to the following Group A instructions in step 21. Airplanes equipped with two GTX 33ES Transponders shall go to Group B instructions in step 22.
- 21. For Group A, single transponder installations: from the option list in the "ITEM" field, select the "Cessna Caravan - GTX 1 ES Configuration" option using the FMS knobs and the "ENT" button. Go to step 23.
- 22. For Group B, dual transponder installations: From the option list in the "ITEM" field, select the "Cessna Caravan - Dual GTX 33 ES Installation" option using the FMS knobs and the "ENT" button.
- 23. Press the "LOAD" softkey and observe the upload process until complete. Press 'ENT" to acknowledge completion of the installation.
- 24. Using the FMS knobs, go to the "Aircraft Configuration" page in the "System" group.
- 25. Configure the aircraft registration number and the VFR code in the "Aircraft Configuration" window if they are not already present. Enter the ICAO address if this field has not automatically populated.
- 26. Press the "SET GTX1" softkey and select "OK." The box after GTX1 should now have <sup>a</sup> green check.
- 27. For Group B, dual transponder installation: Press the "SET GTX2" softkey and select "OK." The box after GTX 2 should now have <sup>a</sup> green check.

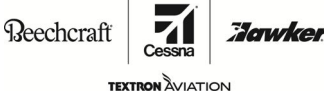

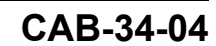

- 28. Pull out the PFD1, PFD2, and MFD circuit breakers.
- 29. Remove the software SD loader card from the top slot of PFD1. Stow the software SD loader card in the blue aircraft software pouch in the airplane's POH.
- 30. Press and hold the "ENT" button down on the PFD2 display while pushing in the PFD2 circuit breaker. Button may be released when "Initializing System" appears.
- 31. Press and hold the "ENT" button down on the MFD display while pushing in the MFD circuit breaker. Button may be released when "Initializing System" appears.
- 32. Insert the ADS-B Out unlock card 010-00905-08 in the top slot of the PFD1 display unit.
- 33. Press and hold the "ENT" button down on the PFD1 display while pushing in the PFD1 circuit breaker. Button may be released when initializing appears.
- 34. Use the FMS knobs and the "ENT" button to scroll to the "System Upload" page in the "system" group to load the option.
- 35. Using the FMS knobs and the "ENT" button, select "ADSB" in the "Group" field.
- 36. From the option list in the "Item" field, select the "Enable ADS-B Out" option using the FMS knobs and the "ENT" button.
- 37. Press the "Load" softkey and observe the upload process until complete.
- 38. Press "ENT" to acknowledge the completion of the installation.
- 39. Press the "UPDT CFG" to update the PFD1 config module.
- 40. Observe the update process and press the "ENT" button to acknowledge its completion.
- 41. Power down entire system.
- 42. Remove the ADS-B Out unlock card from PFD1 and reinsert each database card back into the display it was originally removed from. Stow the ADS-B Out SD unlock card in the blue aircraft software pouch in the airplane's POH.
- 43. Recycle power to entire system, starting the displays in normal mode. Verify the system is working.
- 44. Option load is completed.
- 45. Verify ADS-B Out functionality by performing the following test:
	- A. Cover both GPS antennas with <sup>a</sup> metal shroud sufficient enough to block <sup>a</sup> GPS signal. Verify loss of signal on MFD AUX-GPS STATUS page.
	- B. Activate XPDR 1 (on the PFD, press the "XPDR" softkey followed by the "XPDR 1" softkey).
	- C. Verify amber "XPDR 1 ADSB FAIL" CAS message is shown in the Annunciation window.
	- D. If the airplane is equipped with two transponders, do the following:
		- (1) Activate XPDR 2.
		- (2) Verify amber "XPDR 2 ADS-B FAIL" CAS message is shown in Annunciator window.
		- (3) Activate XPDR 1.
	- E. Remove the shroud from the GPS antennas.
	- F. Wait until <sup>a</sup> 3D DIFF NAV solution is acquired on both GPS 1 and GPS 2.
	- G. Verify the amber "XPDR 1 ADS-B FAIL" CAS message is no longer present.
	- H. If the airplane is equipped with two transponders, do the following:
		- (1) Activate XPDR 2.
		- (2) Verify amber "XPDR 2 ADS-B FAIL" CAS message is NOT shown in Annunciator window.

## Caravan **SERVICE BULLETIN**

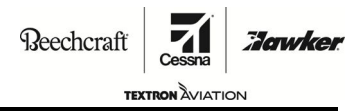

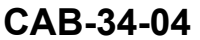

- I. The integrated transponder/altitude reporting reporting system must be verified in accordance with Title 14 of the Code of Federal Regulations (CFR) 91.411 and 91.413. Perform <sup>a</sup> transponder ramp test. This test requires the use of <sup>a</sup> Mode S ramp generator. Specific instructions for operating the ramp tester are contained in the applicable operator's manual. Refer to Title 14 CFR Part 43 Appendix F for testing criteria.
- 46. Remove power from the airplane and remove the external power source.
- 47. Make an entry in the airplane logbook that states compliance and method of compliance with this service document.

**NOTE:** Textron Aviation recommends that compliance with all service documents is reported to Camp Systems International.

- • Complete <sup>a</sup> record of compliance. (Maintenance Transaction Report, Log Book Entry, or other record of compliance.)
- Put <sup>a</sup> copy of the completed record of compliance in the airplane logbook.
- • Send <sup>a</sup> copy of the completed record of compliance to: Camp Systems International Incorporated, 8201 East 34th Street North, Building 1100 Suite 1101 Wichita, KS 67226.

#### **MATERIAL INFORMATION**

•

Order the parts below.

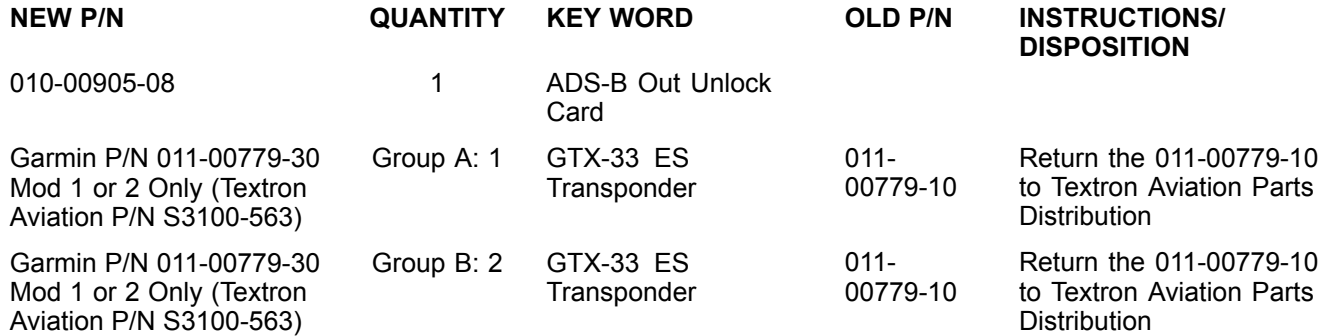

Send the removed GTX33 Transponder(s) to Textron Aviation for an upgrade. Contact the Textron Aviation Parts Distribution Repair Team to schedule your unit(s) at e-mail citationrepair@txtav.com available 8:00 - 4:30 CST weekdays. Advance notification and coordination is required for Textron Aviation Parts Distribution Repair Team to effectively schedule unit(s), ship to supplier, and arrange return. A Customer Repair Request Form is available online at ww2.txtav.com/Parts. This form will be required to ship with every repair. The expected turn time for the supplier supporting this service document is 10 days.

**CAB-34-04**

**TEXTRON** AVIATION

:Jawkel

## **FLIGHT CREW OPERATIONS SUMMARY**

This summary provides additional information for the flight crew regarding operational changes as <sup>a</sup> result of accomplishment of this service bulletin. Please remove this summary from the service bulletin and give it to the flight crew. This summary is *informational only* and does not supersede any information in the FAA-approved airplane flight manual.

Verify the following POH/AFM Temporary Revisions (TR) have been incorporated into the POH at the completion of CAB-34-04 or that the airplane is operating on POH/AFM Rev. 3 (208PHBUS-03) or later.

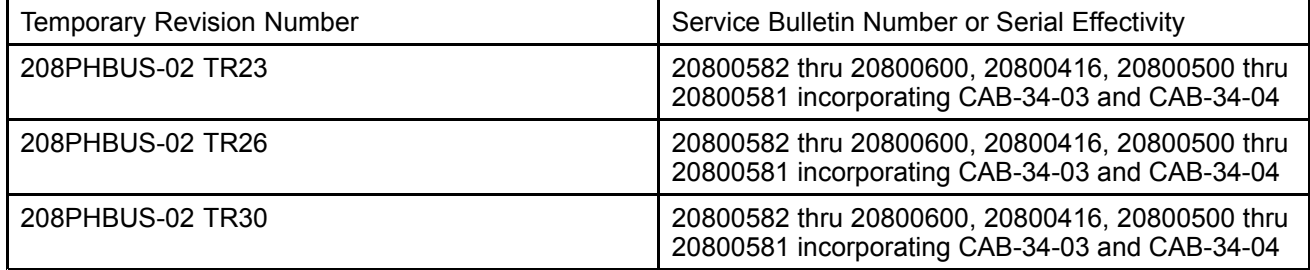

Verify the following POH/AFM Temporary Revisions (TR) have been incorporated into the POH at the completion of CAB-34-04 or that the airplane is operating on POH/AFM Rev. 3 (208BPHBUS-03) or later.

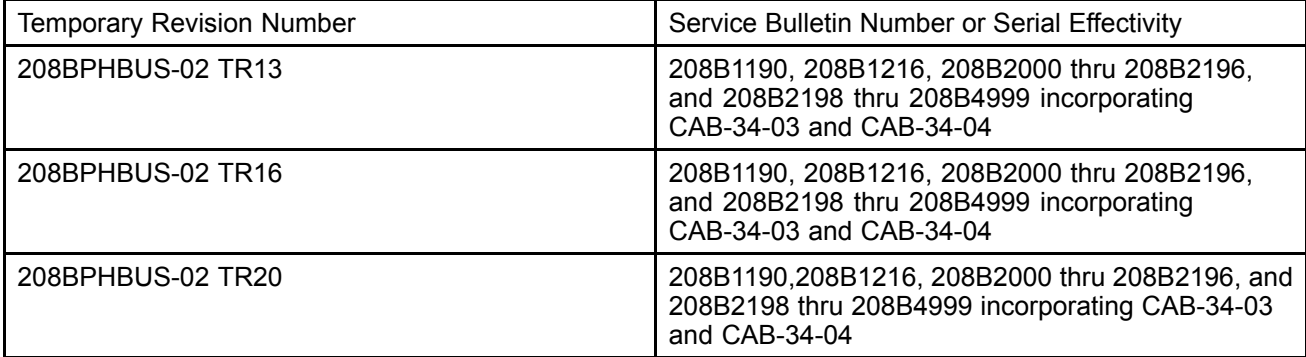

Verify the following POH/AFM Temporary Revisions (TR) have been incorporated into the POH at the completion of CAB-34-04 or that the airplane is operating on POH/AFM Rev. 2 (208BPHCUS-02) or later.

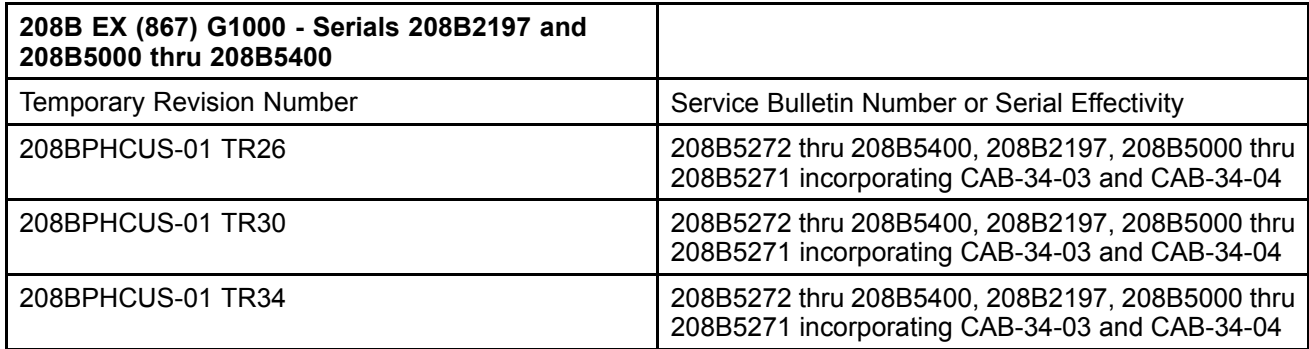

# Caravan **ATTACHMENT**

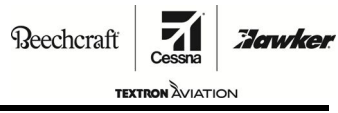

**CAB-34-04**

Verify the following POH/AFM Temporary Revisions (TR) have been incorporated into the POH at the completion of CAB-34-04 or that the airplane is operating on POH/AFM Rev. 2 (208BPHDUS-02) or later.

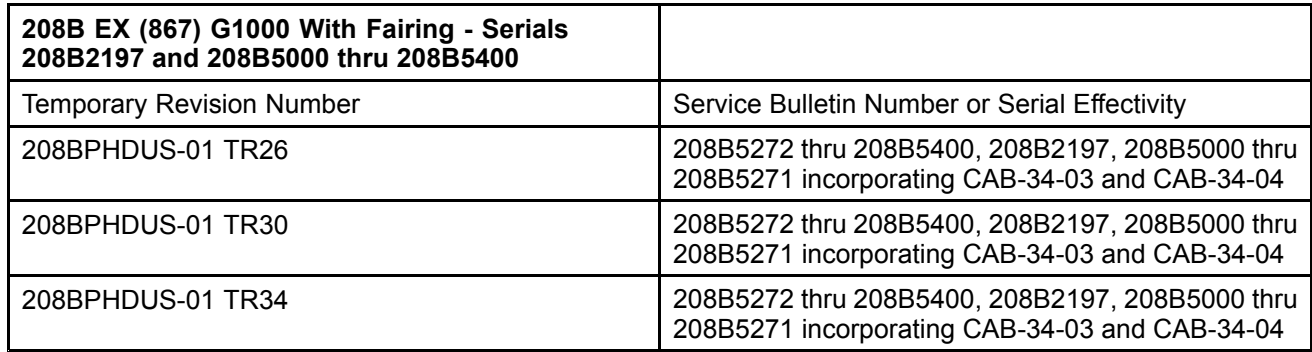

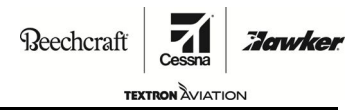

**CAB-34-04**

#### **TITLE**

NAVIGATION - ADS-B OUT ACTIVATION

#### **TO:**

Cessna Caravan Owner

#### **REASON**

This service bulletin is being issued to provide an option for owner/operators to comply with upcoming ADS-B OUT requirements.

#### **DESCRIPTION**

This service bulletin provides instructions to become compliant with ADS-B OUT requirements.

#### **COMPLIANCE**

OPTIONAL. This service bulletin can be accomplished at the discretion of the owner.

#### **LABOR HOURS**

As necessary.

#### **MATERIAL AVAILABILITY**

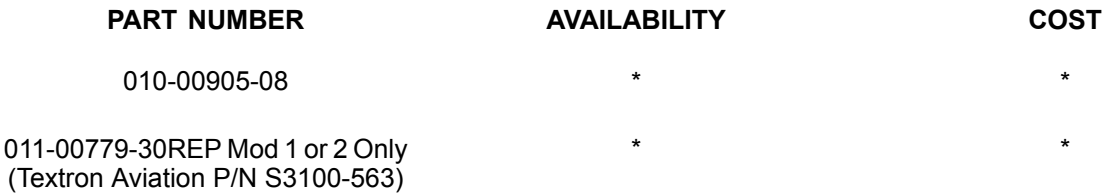

**NOTE:** Send the removed GTX33 Transponder(s) to Textron Aviation for an upgrade. Contact the Textron Aviation Parts Distribution Repair Team to schedule your unit(s) at e-mail citationrepair@txtav.com available 8:00 - 4:30 CST weekdays. Advance notification and coordination is required for Textron Aviation Parts Distribution Repair Team to effectively schedule unit(s), ship to supplier, and arrange return. A Customer Repair Request Form is available online at ww2.txtav.com/Parts. This form will be required to ship with every repair. The expected turn time for the supplier supporting this service document is 10 days.

Please contact <sup>a</sup> Textron Aviation Authorized Facility for current cost and availability of parts listed in this service document.

Based on availability and lead times, parts may require advanced scheduling.

In cases where the required part(s) are approved as exchange, order the exchange part and, upon completion, expedite the return of the removed part to avoid return penalties. Contact <sup>a</sup> Textron Aviation Authorized Service Facility for availability of exchange parts.

Please contact <sup>a</sup> Textron Aviation Authorized Service Facility for detailed information and arrange to have service bulletin CAB-34-04 accomplished on the applicable airplane.

**NOTE:** As <sup>a</sup> convenience, service documents are now available online to all our customers through <sup>a</sup> simple, free-of-charge registration process. If you would like to sign up, please visit www.txtavsupport.com to register.

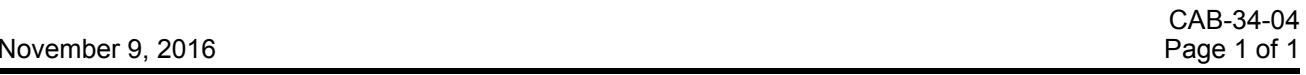

Textron Aviation Customer Service, P.O. Box 7706, Wichita, KS 67277, U.S.A. 1-316-517-5800

This document contains technical data and is subject to U.S. export regulations. This information has been exported from the United States<br>in accordance with export administration regulations. Diversion contrary to U.S. la

COPYRIGHT © 2016